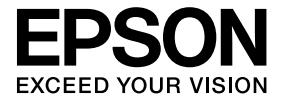

# **Càmera de documents Guia de l'usuari**

# **Instruccions de seguretat**

Moltes gràcies per adquirir aquest producte. Llegiu amb atenció aquest document per utilitzar aquest producte de manera segura i correcta. Guardeu aquesta informació a mà, ja que us permetrà solucionar ràpidament qualsevol problema.

Per tal que pugueu utilitzar el producte amb tota seguretat i d'una forma correcta, la Guia d'usuari i el producte inclouen uns símbols per indicar possibles danys a l'usuari i a tercers, i per evitar el risc de danys a la propietat. Les indicacions i el seu significat són les següents. Comproveu que les enteneu bé abans de llegir la guia.

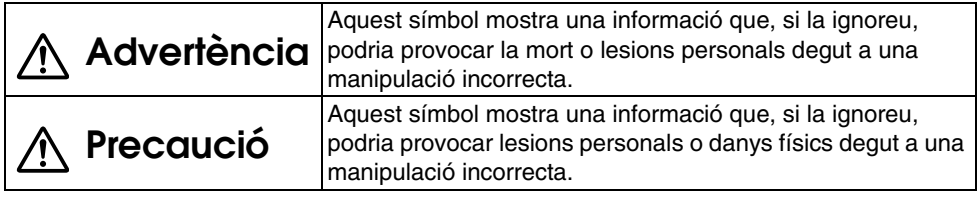

# **Advertència**

v Si es produeix alguna de les següents situacions, desconnecteu immediatament el cable USB i poseu-vos en contacte amb el vostre distribuïdor local o amb el servei tècnic de Epson:

L'equip treu fum, desprèn una olor rara o emet un soroll inusual.

Ha entrat aigua o algun objecte dins l'equip.

L'aparell ha caigut o s'ha danyat la carcassa.

L'ús continuat pot provocar un incendi. Degut al possible perill, no intenteu reparar l'aparell vosaltres mateixos.

- v Si no sou personal de servei, no obriu mai la carcassa de l'equip. A més, no desmunteu o modifiqueu mai l'equip. Podeu provocar un incendi o un accident.
- v No col·loqueu cap recipient amb líquid damunt de l'equip. El líquid vessat damunt de l'equip pot provocar un incendi.
- v No inseriu cap objecte ni metàl·lic ni de cap altra mena dins l'equip. Pot provocar un incendi.
- v No col·loqueu l'equip en llocs amb temperatures excepcionalment elevades, com per exemple a la llum del sol o prop d'una sortida de calor o d'aire condicionat. L'equip es pot deformar degut a la calor, els components interns en poden quedar greument afectats o pot provocar un incendi.
- v No utilitzeu o col·loqueu l'equip en llocs amb humitat elevada o en llocs on pugui mullar-se, com per exemple a l'aire lliure, a prop d'un bany o d'una dutxa.
- v Quan utilitzeu l'equip, no mireu l'objectiu de la càmera quan la làmpada LED estigui encesa.

# **Precaució**

- v No col·loqueu objectes pesats sobre l'equip. Es pot bolcar o trencar.
- v Quan utilitzeu l'equip, comproveu que alceu el peu. L'equip pot caure i provocar lesions personals si colpeja a algú.
- v Aneu amb compte de no pessigar-vos els dits amb les peces movibles de l'equip.
- v No col·loqueu l'equip en un lloc inestable, com per exemple una taula trontollosa o una superfície inclinada. L'equip pot caure o bolcar-se i provocar lesions personals.
- v Utilitzeu ambdues mans per elevar el braç de la càmera de l'equip. Si deixeu anar el braç de la càmera abans d'elevar-lo completament, pot ser que el capçal de la càmera es deixi anar de cop i provoqui lesions personals.
- v No col·loqueu o guardeu l'equip en un lloc a l'abast dels nens. L'equip pot caure o bolcar-se i provocar lesions personals.
- v No col·loqueu l'equip a prop de línies d'alta tensió o de fonts magnètiques. Pot ser que no funcioni correctament.
- v Abans de netejar l'equip, desconnecteu el cable USB per evitar possibles danys.

# **Precaucions d'ús**

- v No col·loqueu l'equip en llocs exposats a vapors o fums d'olis, com per exemple zones de cuina, o prop d'humidificadors, o en llocs molt humits o polsosos.
- v No guardeu l'equip en llocs exposats a la llum del sol o prop de fonts de calor.
- v No col·loqueu l'equip en llocs exposats a moltes vibracions.
- v No toqueu l'objectiu de la càmera amb les mans. Si deixeu empremtes a la superfície de l'objectiu, les imatges visualitzades no seran nítides.
- v Si heu de moure l'equip, o no l'heu d'utilitzar, assegureu-vos de desconnectar el cable USB.
- v Per netejar l'equip, passeu-li un drap sec i suau. No utilitzeu substàncies volàtils, com per exemple dissolvents o benzè.
- Si heu de traslladar l'equip, guardeu-lo en una funda de transport.
- v Quan connecteu l'equip a un projector amb el cable USB utilitzant un concentrador USB, no funcionarà correctament. Utilitzeu una connexió directa.
- v Connecteu l'equip amb el cable USB inclòs amb l'equip o amb el projector.
- v No utilitzeu o guardeu l'equip en llocs exposats a fums d'olis, de tabac o en llocs amb molta pols.

## **Llista d'elements subministrats**

Consulteu la llista següent per confirmar que disposeu de tots els elements subministrats. Si falta algun element, o si n'hi ha algun de danyat, poseu-vos en contacte amb el vostre distribuïdor.

- 
- 
- $\Box$  Càmera de documents  $\Box$  Cable USB (només es pot fer servir amb la Càmera de documents) 3,0 m
- $\Box$  Guia de l'usuari (aquesta guia)  $\Box$  Funda de transport ELPDC06 \*
- $\Box$  Guia d'inici ràpid  $\Box$  Etiqueta de configuració
- $\Box$  ArcSoft Application software for ELPDC06
- \* La Funda de transport no s'inclou quan l'equip s'empaqueta amb el projector.

# **Característiques del producte**

- $\bullet$  Mida compacta Aquesta càmera de documents és compacta i lleugera, i és fàcil de transportar i utilitzar en petits espais.
- Configuració fàcil

Només amb un simple cable USB, podeu connectar la càmera de documents directament als models seleccionats de projectors Epson. D'aquesta manera podreu projectar imatges ampliades de documents impresos i altres materials. (Comproveu la Guia de l'usuari del projector per verificar-ne la compatibilitat.)

v Compatibilitat amb l'ordinador

També podeu capturar i editar imatges quan utilitzeu la càmera de documents amb un ordinador. La connexió és fàcil; només cal que connecteu el cable USB inclòs (no es necessita un cable d'alimentació addicional).

# **Noms dels components i funcions**

## **Part superior/lateral/posterior**

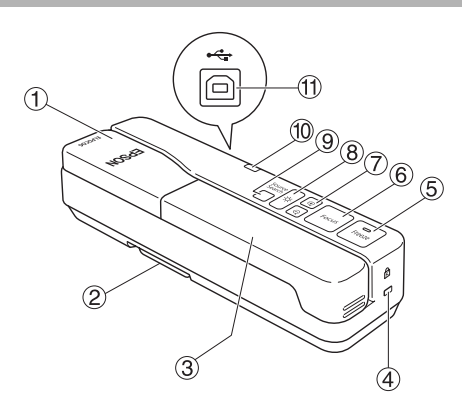

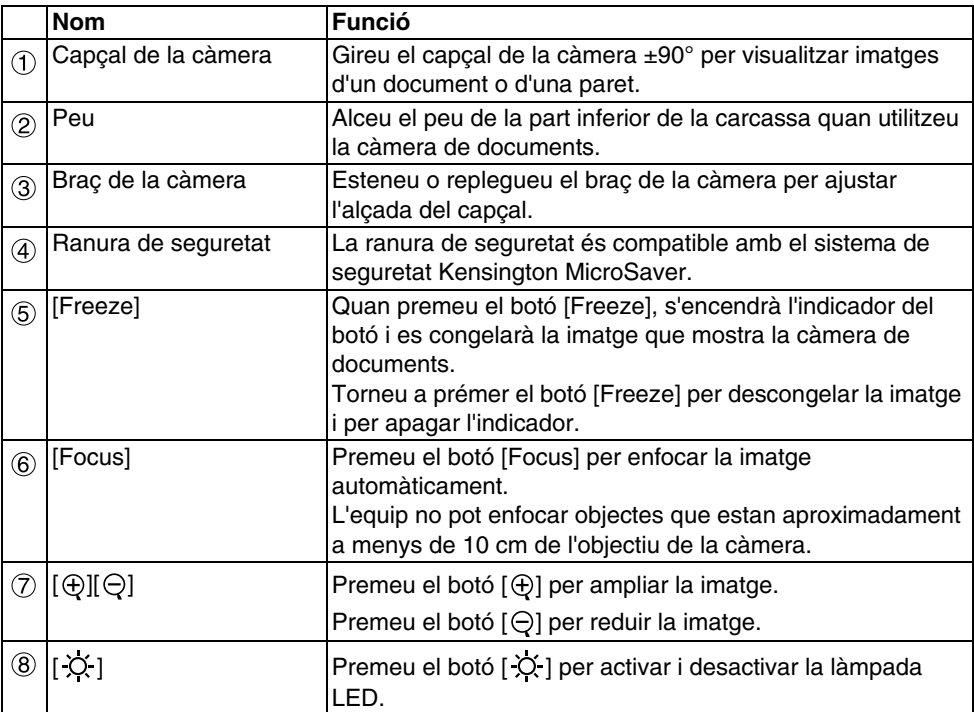

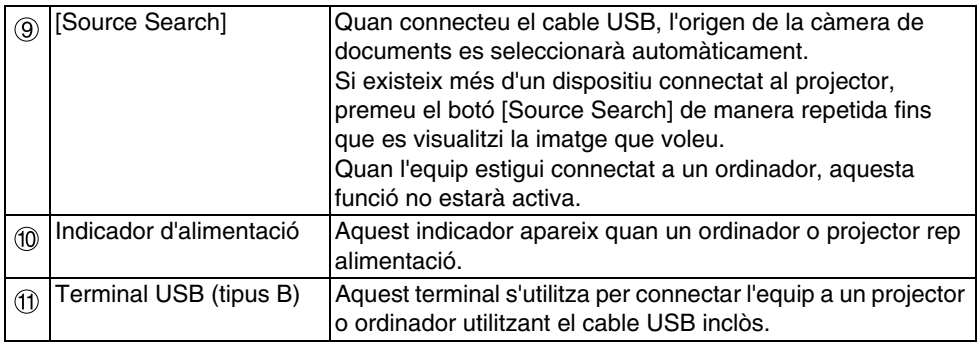

## **Capçal de la càmera**

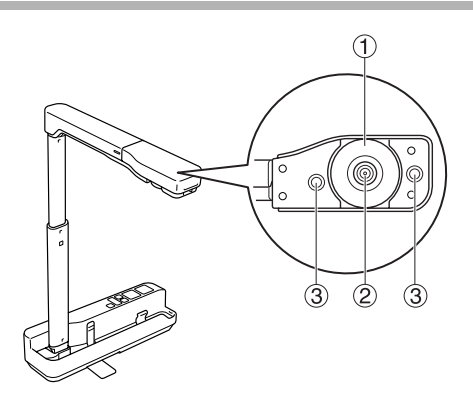

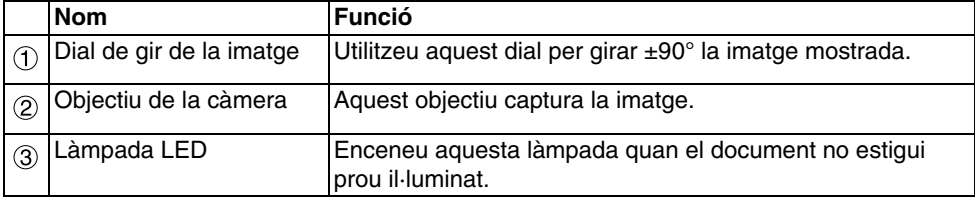

## **Connectar un projector per visualitzar imatges**

Connecteu la càmera de documents a un projector amb el cable USB inclòs amb l'equip. Per obtenir informació sobre els projectors que podeu connectar, consulteu la Guia de l'usuari del projector.

#### **Procediment**

A **Alceu el peu; a continuació, aguanteu la base i aixequeu el capçal de la càmera.**

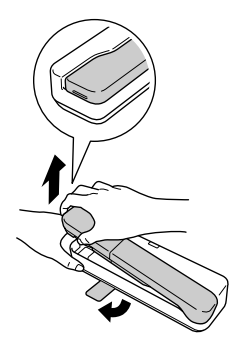

#### **Precaució**

- v**La càmera de documents no funcionarà correctament si utilitzeu un concentrador USB. Connecteu el projector directament a l'equip.**
- v**Aneu amb compte de no pessigar-vos els dits amb les peces movibles de l'equip.**
- v**Quan utilitzeu la càmera de documents, comproveu que alceu el peu. En cas contrari, l'equip pot caure i provocar lesions personals si colpeja a algú.**

B **Mentre aguanteu el capçal de la càmera, aixequeu el braç de la càmera.**

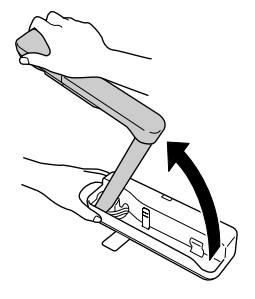

#### **Precaució**

**No deixeu anar el capçal de la càmera abans que el braç de la càmera estigui en posició vertical. Si el capçal us colpeja, us pot provocar lesions personals.**

C **Gireu el braç de la càmera 90**° **i ajusteu l'alçada d'acord amb el subjecte.**

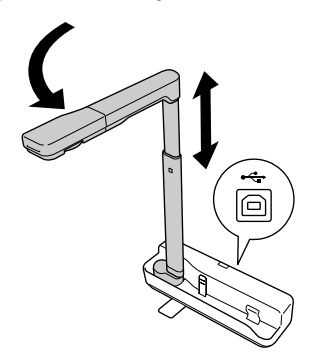

#### **Advertència**

**No mireu l'objectiu de la càmera quan la làmpada LED estigui encesa.**

D **Per visualitzar amb la càmera de documents, connecteu el cable USB inclòs (3,0 m) al terminal USB (tipus A) identificat amb el símbol**  $\blacksquare$  **de la Càmera de documents al projector.**

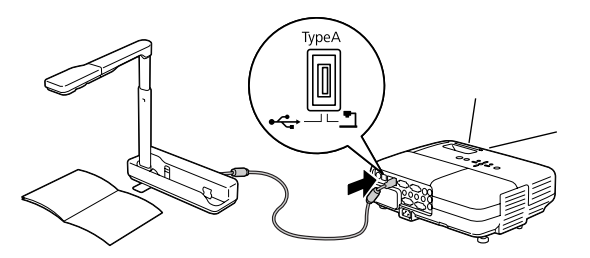

## **Connectar un projector a un ordinador**

Per obtenir informació sobre com connectar-lo a un ordinador, consulteu ["Connectar a un](#page-9-0)  [ordinador per mostrar imatges" a la pàgina 10.](#page-9-0)

# **Visualitzar imatges**

### **Visualitzar una imatge de documents impresos i altres materials**

#### **Procediment**

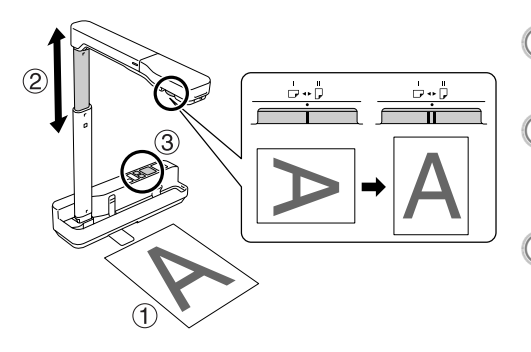

- A **Col·loqueu el document que voleu visualitzar directament sota de**
- **l'objectiu de la càmera.** <sup>B</sup> **Esteneu o replegueu el braç de la càmera per ajustar la mida de la**   $i$ matge i premeu els botons  $\lbrack \oplus \rbrack \lbrack \ominus \rbrack$
- **per ampliar o reduir la imatge.**<br><sup>3</sup> **Premeu el botó [Focus] per enfocar la imatge automàticament.**

Si voleu girar la imatge, utilitzeu el dial de gir de la imatge.

### **Visualitzar imatges en directe o una imatge d'una pissarra blanca**

#### **Procediment**

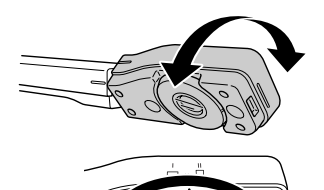

- A **Gireu el capçal de la càmera per visualitzar imatges en directe o imatges d'una pissarra blanca o d'una paret.**
- B **Si voleu girar la imatge, utilitzeu el dial de gir de la imatge.**

## <span id="page-9-0"></span>**Connectar a un ordinador per mostrar imatges**

Per connectar la càmera de documents a un ordinador, cal que instal·leu el ArcSoft Application software for ELPDC06 inclòs. Un cop instal·lat el programari, podeu utilitzar l'ordinador per controlar la càmera de documents y per capturar imatges.

A més, si connecteu un ordinador a un projector, podreu visualitzar les imatges grans.

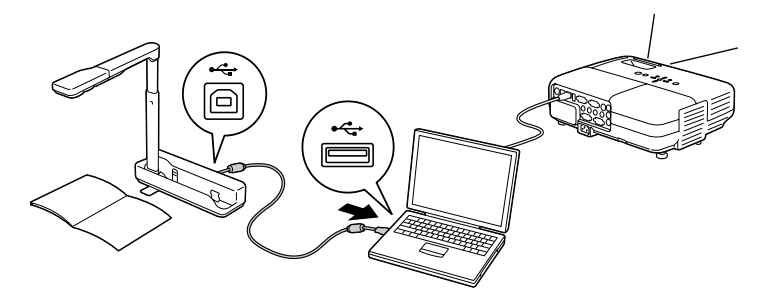

## **Utilitzar ArcSoft Application software for ELPDC06**

Aquesta secció explica com treballar amb l'equip quan està connectat a un ordinador. A les següents explicacions, llevat que s'indiqui el contrari, s'utilitzen captures de pantalla de Windows. Malgrat això, les pantalles seran similars fins i tot si feu servir un Macintosh.

## **Instal·lar el programari**

Abans d'instal·lar el programari heu de tenir en compte els següents punts:

- v Tanqueu tots els programes que estigueu executant abans d'instal·lar el programari.
- v Per a usuaris de Windows XP/Vista, instal·leu el programari com a usuaris amb drets d'administrador.
- v Consulteu l'Apèndix per conèixer l'entorn operatiu que necessita el programari.

#### **Procediment**

Per a Windows

A **Inseriu el CD-ROM a l'ordinador per iniciar la instal·lació de ArcSoft Application software for ELPDC06.**

B **Quan aparegui la pantalla del Contracte de llicència, feu clic a "Sí".**

C **Seguiu les instruccions per instal·lar el programari.**

D **Quan aparegui la pantalla "La instal·lació s'ha completat", feu clic a "Final".** També cal instal·lar ELPDC06 Button Manager. No desactiveu el quadre de verificació.

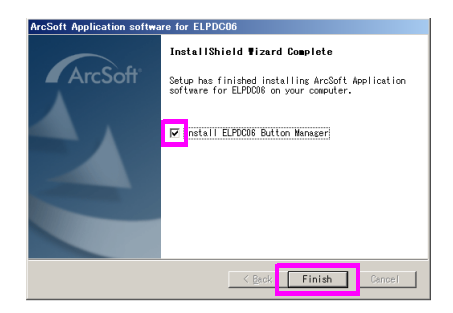

E **Instal·leu ELPDC06 Button Manager.**

Quan aparegui la pantalla del Contracte de llicència, feu clic a "Sí".

- F **Seguiu les instruccions per instal·lar el programari.**
- $\left( \mathsf{\tau}\right)$  Quan feu clic a "Final", la instal·lació s'haurà completat i apareixerà la icona

 $\bullet$  **a l'escriptori de l'ordinador.**  $400$ 

Annlicatio Per a Macintosh

- A **Activeu l'ordinador.**
- B **Inseriu el CD-ROM a l'ordinador.**
- C **Feu doble clic a la icona "ArcSoft Application software for ELPDC06" de la finestra EPSON.**

S'inicia la instal·lació.

- D **Quan aparegui la pantalla "La instal·lació s'ha completat", feu clic a "Final".** També cal instal·lar ELPDC06 Button Manager. No desactiveu el quadre de verificació.
- E **Instal·leu ELPDC06 Button Manager.** Quan aparegui la pantalla del Contracte de llicència, feu clic a "Sí".
- F **Seguiu les instruccions per instal·lar el programari.**
	- Quan feu clic a "Final, la instal·lació s'haurà completat.

#### **Nota**

Si no instal·leu el ELPDC06 Button Manager, no podreu utilitzar els botons  $[\oplus][\ominus]$  quan l'equip estigui connectat a l'ordinador.

### **Desinstal·lar el software**

#### **Procediment**

Per a Windows

**Feu clic a "Afegir o treure programes" o "Desinstal·lar un programa" a "Inici" - "Configuració" - "Panell de control", i esborreu ArcSoft Application software for ELPDC06.**

Per a Macintosh **Des d'"Aplicacions", esborreu la carpeta ArcSoft Application software for ELPDC06.**

### **Desar les imatges visualitzades**

Si l'equip està connectat a un ordinador, les imatges es poden capturar i visualitzar-se com a presentació.

#### **Procediment**

A **Connecteu l'equip al terminal USB d'un ordinador i inicieu ArcSoft Application software for ELPDC06.**

Per a Windows

Feu clic a "Inici" - "Tots els programes" - ArcSoft Application software for ELPDC06.

Per a Macintosh

Feu doble clic a la carpeta Aplicacions del disc dur on heu instal·lat ArcSoft Application software for ELPDC06, i llavors feu doble clic a la icona "ArcSoft Application software for ELPDC06".

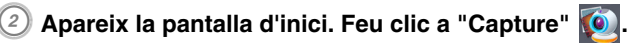

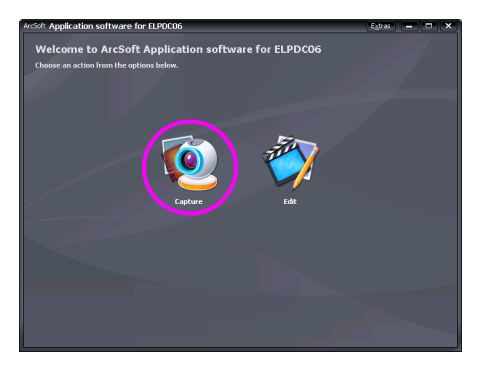

C **Apareix la pantalla de captura. Consulteu la taula següent per veure els detalls sobre la utilització de la pantalla de captura.**

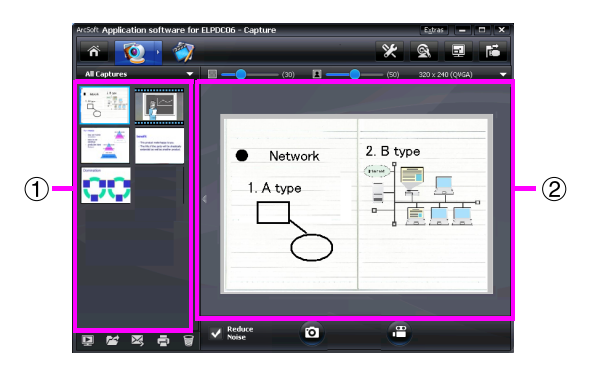

Aquesta pantalla consta de dues finestres: la finestra de l'àlbum de captura  $(i)$  i la finestra de la previsualització de captura  $(2)$ .

A la pantalla de captura, podeu utilitzar la càmera de documents per capturar imatges fixes o vídeos. Per tornar a la pantalla d'inici, feu clic al botó  $\hat{\mathbf{a}}$ .

Si l'equip no està connectat, apareixerà un missatge d'error a la finestra de captura.

Connecteu l'equip a l'ordinador i feu clic al botó  $\begin{array}{|c|c|c|}\n\hline\n\end{array}$ .

#### Per a Windows

Feu clic amb el botó dret a la finestra de l'àlbum de captura per visualitzar un menú amb les següents funcions:

- v"Preview": feu clic amb el botó dret en un fitxer, i llavors feu clic a "Preview" per visualitzar-lo. ProcedimentSegons el tipus de fitxer seleccionat, s'iniciarà el Photo Viewer o el Media Player. També podeu fer doble clic en un fitxer per visualitzar-lo. Si feu servir la pantalla d'edició, aquesta opció no està disponible.
- v"Properties": feu clic amb el botó dret en un fitxer, i llavors feu clic a "Properties" per visualitzar-ne la informació. Es mostra informació com ara el nom del fitxer, la seva ubicació, la mida, la data de modificació i el tipus.
- v"Find Target": feu clic amb el botó dret en un fitxer, i llavors feu clic a "Find Target" per obrir la carpeta del disc dur on està desat.
- v"Refresh Contents": actualitza la finestra de l'àlbum de captura per tal de reflectir-hi tots els canvis en els fitxers capturats.

### ■ **Utilitzar la pantalla de captura**

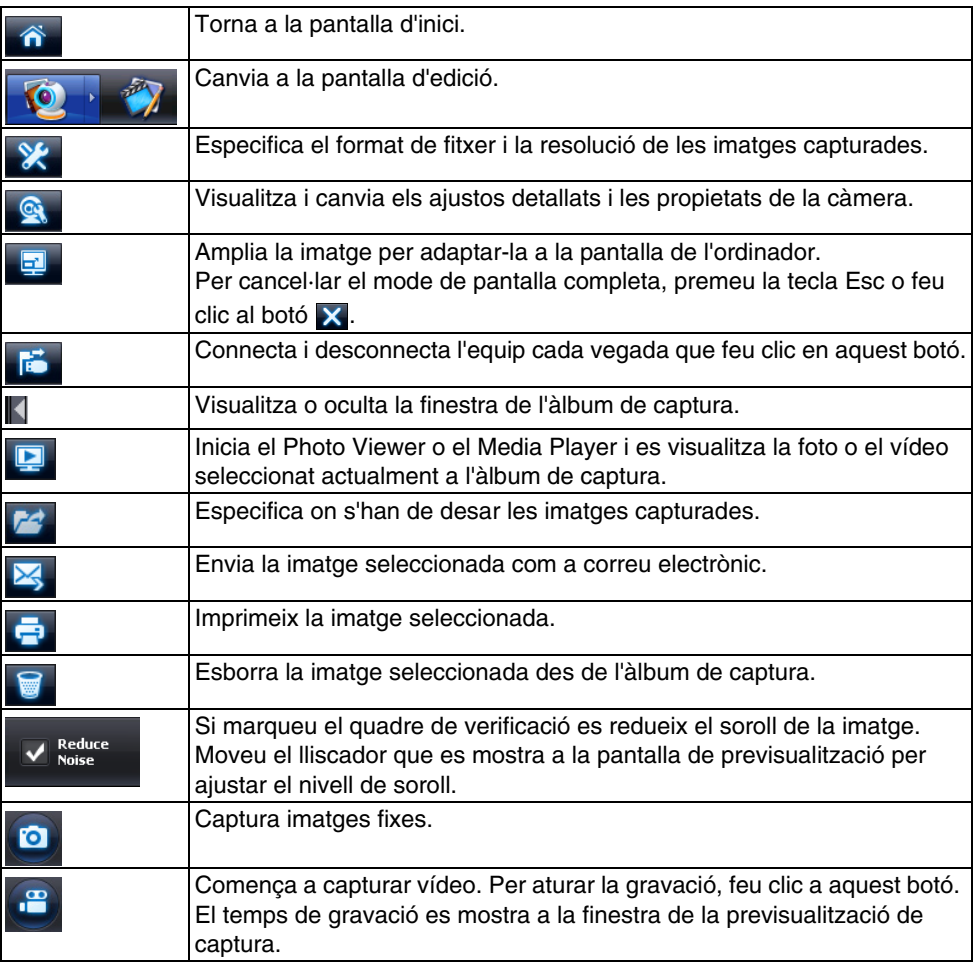

## **Formats de fitxer compatibles**

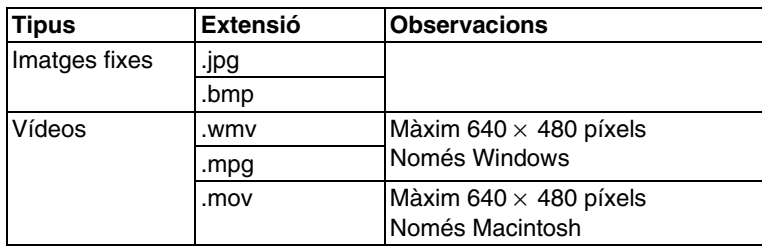

#### **Procediment**

A **Inicieu ArcSoft Application software for ELPDC06.**

Feu clic a "Inici" - "Programes" (o "Tots els programes") - ArcSoft Application software for ELPDC06.

**2** Apareix la pantalla d'inici. Feu clic a "Edit"  $\frac{1}{2}$ 

**3) Apareix la pantalla d'edició i es mostren les imatges desades.** 

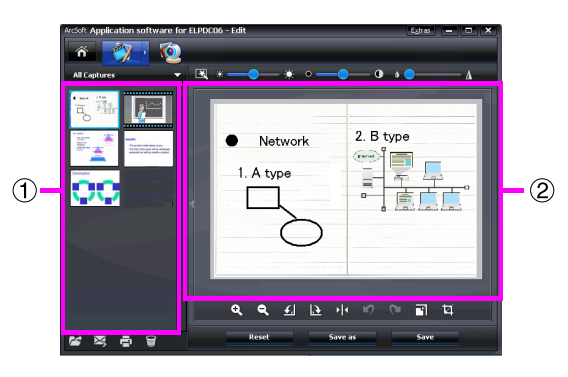

La pantalla d'edició inclou funcions per corregir les fotos i els vídeos capturats, i els fitxers editats es poden desar al disc dur de l'ordinador. Per tornar a la pantalla d'inici,

feu clic al botó  $\hat{\mathbf{n}}$ .

Aquesta pantalla consta de dues finestres: la finestra de l'àlbum de captura  $(i)$  i la finestra de l'espai de treball (2). Per canviar la visualització de la finestra de l'àlbum de captura, feu clic a la fletxa situada entre les dues finestres.

#### ■ **Utilitzar la pantalla d'edició**

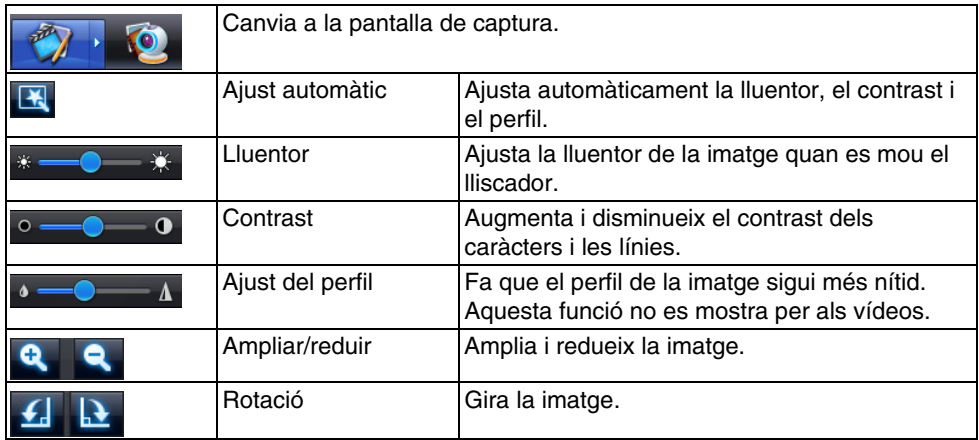

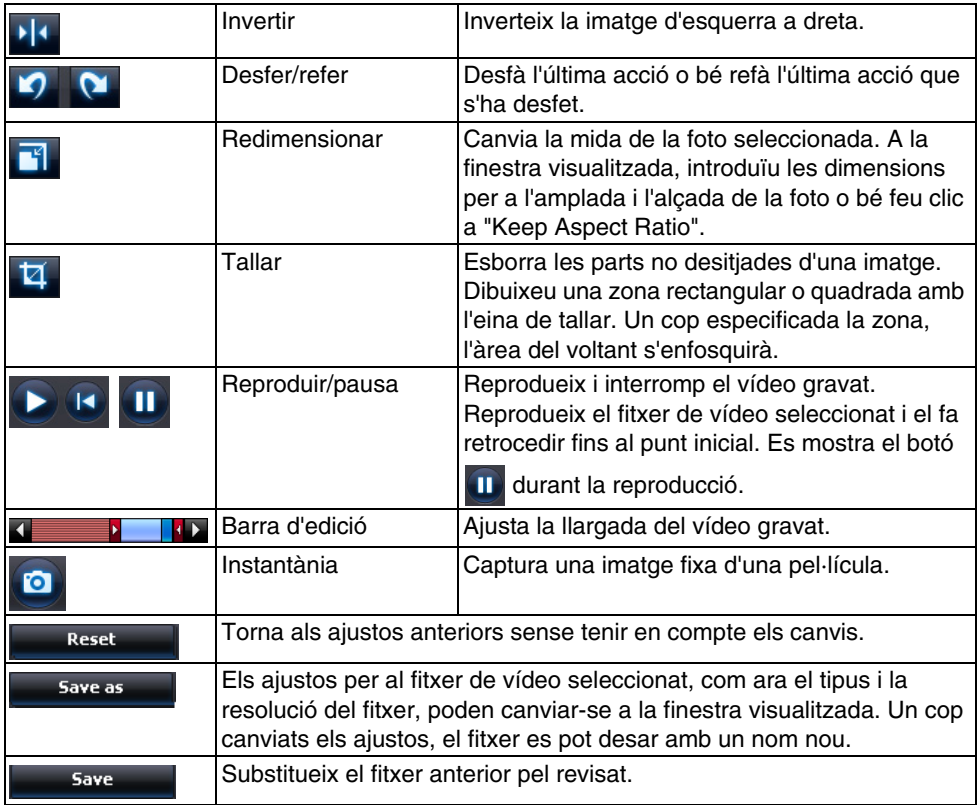

# **Apèndix**

## **Solucionar problemes**

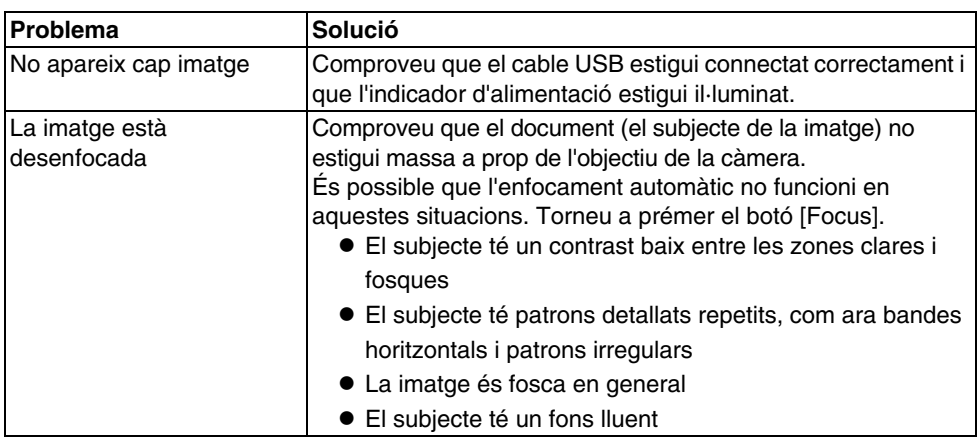

## **Problemes amb ArcSoft Application software for ELPDC06**

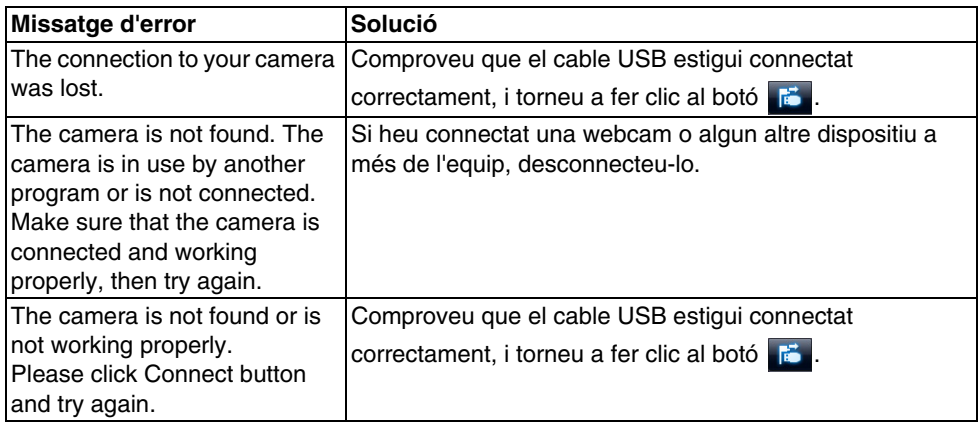

## **On obtenir ajuda**

Si observeu algun problema amb les imatges, o si penseu que la càmera de documents s'ha avariat durant la seva instal·lació o utilització, deixeu d'utilitzar l'equip. Poseu-vos en contacte amb el servei tècnic de Epson que s'indica a la Guia de l'usuari que es lliura amb el projector que esteu utilitzant amb la càmera de documents.

## **Especificacions tècniques**

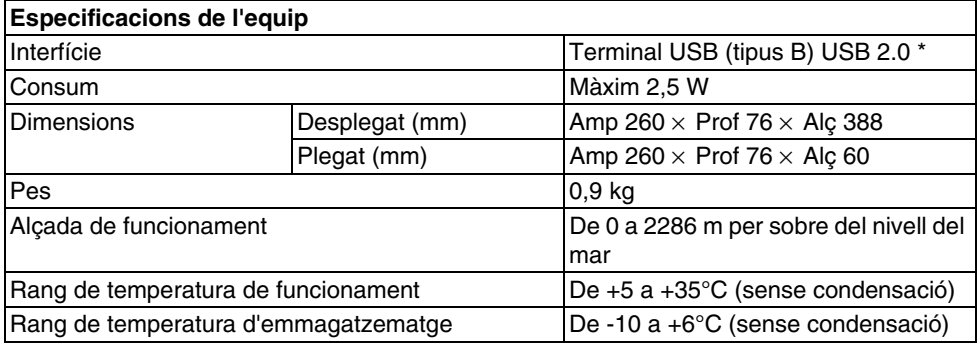

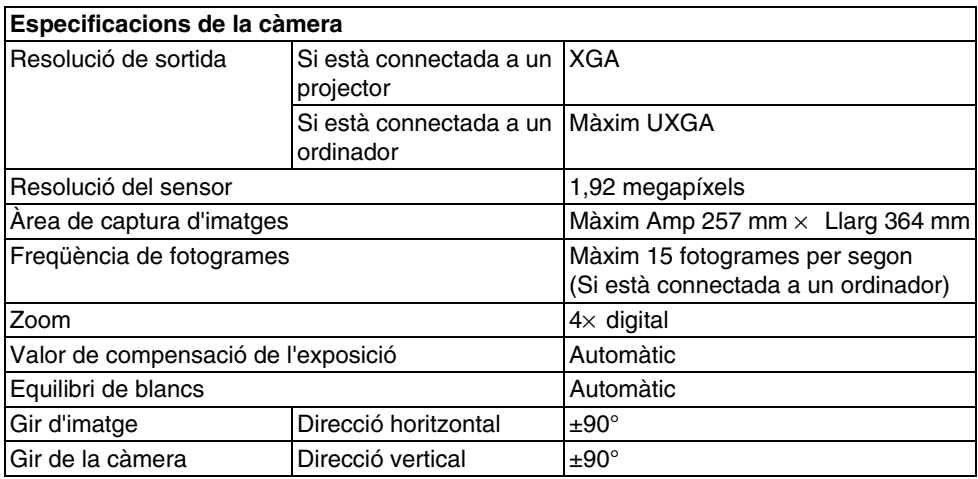

\* El terminal USB és compatible amb USB 2.0. Malgrat això, no es pot garantir el funcionament de tots els dispositius compatibles amb USB.

## **Entorn de funcionament del software**

El software que es lliura es pot utilitzar en ordinadors que compleixin aquestes condicions.

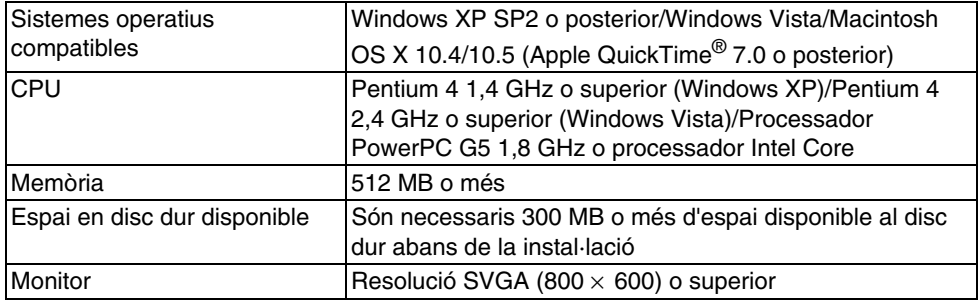

## **Marques comercials**

Epson és una marca comercial registrada de Seiko Epson Corporation. Microsoft, Windows i Windows Vista són marques comercials registrades o marques comercials de Microsoft Corporation als Estats Units i/o a d'altres països.

Macintosh, Mac i iMac són marques comercials d'Apple Inc.

ArcSoft és una marca comercial registrada d'ArcSoft Company.

Avís general: els altres noms dels productes utilitzats en aquesta publicació s'inclouen només amb finalitats d'identificació i poden ser marques comercials dels propietaris respectius. Epson declina qualsevol dret sobre aquestes marques.

ArcSoft Application software for ELPDC06. © 2009 ArcSoft, Inc. All rights reserved.